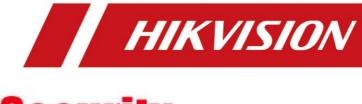

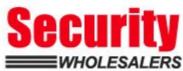

**How to Add Tag in AX PRO Wireless Control Panel** 

| Title:   | How to Add Tag in AX PRO Wireless Control            | Version: | v1.0 | Date: | 12/11/2020 |
|----------|------------------------------------------------------|----------|------|-------|------------|
|          | Panel                                                |          |      |       |            |
| Product: | DS-PWA Series AX PRO Wireless Security Control Panel |          |      | Page: | 1 of 3     |

### **Preparation**

- 1. DS-PWA Series AX PRO Wireless Security Control Panel
- 2. Wireless Tag DS-PT-MF or normal Mifare card
- 3. IE Browser and Hik-Connect App

# How to Configure Add Tag in AX PRO Wireless Control Panel

After adding cards/tags to the wireless AX PRO, you can swipe the card/tag to arm or disarm all the detectors added to specific area(s) of the AX PRO, and silence alarms.

**Note:** DS-PWA96 Series(support Max 48 Tags) have built-in Tag Reader, DS-PWA64 Series(support Max 32 Tags) need to connect Wireless Tag Reader(DS-PT1-W) to support this function.

### 1. Add the Tag to AX PRO with Hik-Connect

- 1) Enter the site, tap the AX PRO and then log in to the device.
- 2) Tap → User Management → Card/Tag to enter the Tag Management page.
- 3) Tap add a Tag.
- 4) When hearing the voice prompt "Swipe Tag", you should present the Tag on the AX PRO Tag presenting area.
  - When hearing a beep sound, the Tag is recognized.
  - The Tag will be displayed on the Tag page.
- 5) Tap Edit Icon to edit the Tag name
- 6) Slide Enable Tag
- 7) Select a linked user
- 8) Select the Tag type

#### Note:

- If you log in as an installer, skip this step 5). Editing Tag name is only available to administrator.
- The name should contain 1 to 32 characters.
- Different linked users have different Tag permissions.

### Tag Type:

**Operation Tag**: You can swipe the Tag to arm or disarm.

**Patrol Tag**: When you swipe the Tag, the system will upload a record (Not arm/disarm).

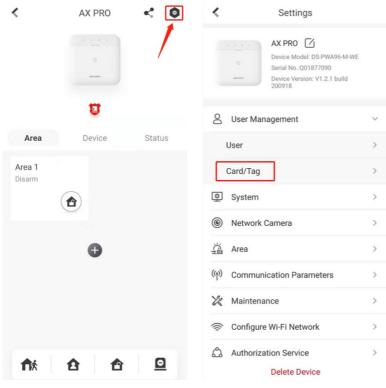

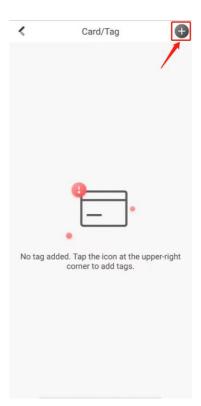

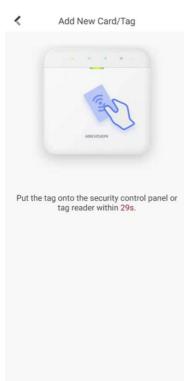

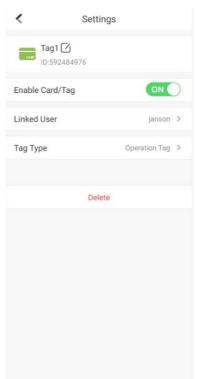

## 2. Add the Tag to AX PRO with IE Browser

- 1) Enter the site, tap the AX PRO and then log in to the device.
- 2) Click Device → Tag to enter the Tag Management page.
- 3) Click +Enroll to add a Tag.
- 4) When hearing the voice prompt "Swipe Tag", you should present the Tag on the AX PRO Tag presenting area.
  - When hearing a beep sound, the Tag is recognized.
  - The Tag will be displayed on the Tag page.
- 5) Click Edit Icon to edit the Tag name
- 6) Slide Enable Tag
- 7) Select a linked user
- 8) Select the Tag type

### **Device Type**:

**Operation Tag**: You can swipe the Tag to arm or disarm.

Patrol Tag: When you swipe the Tag, the system will upload a record (Not arm/disarm).

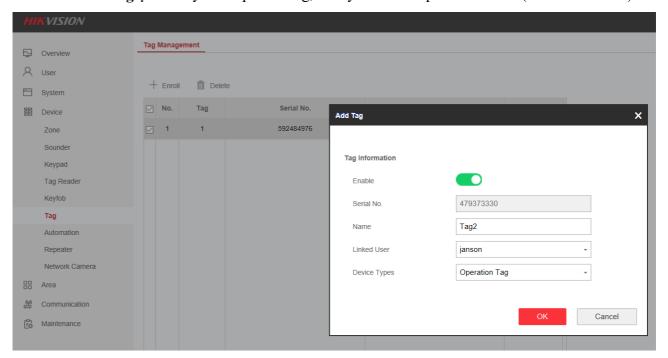

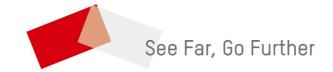

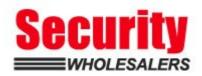